## doximity

# **Maximize your presence on Doximity**

### **Your AI Writing Assistant**

Cut the scut with DocsGPT and reduce the time you spend on administrative writing tasks.

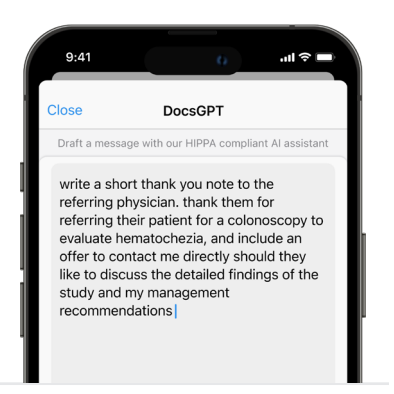

### **The Medical Newsfeed**

Stay up-to-date on news, colleagues and important updates in your specialty.

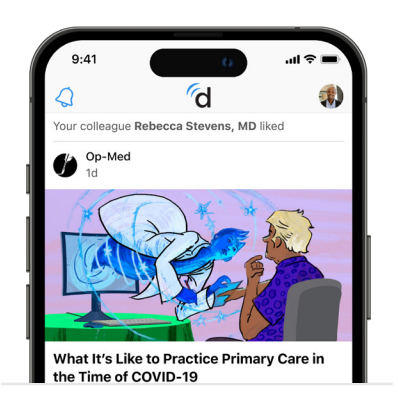

### **Get The Most Out Of Your Career**

Browse job postings, explore compensation trends, and view contacts who work at places of your interest.

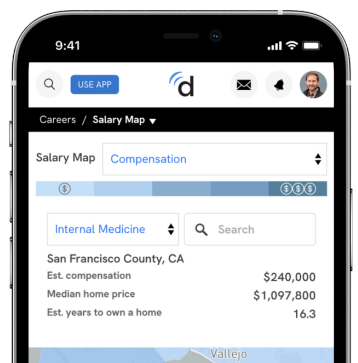

### **Call patients without \*67**

Call your patients privately from your cell phone. Choose the number they see on caller ID.

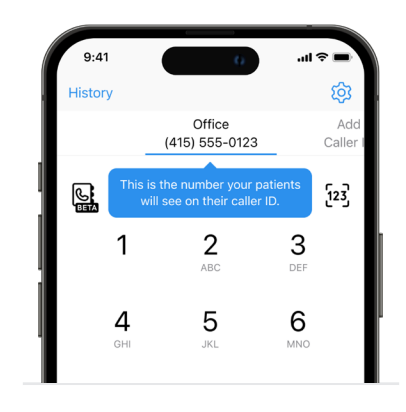

### **Search & Find Any U.S. Clinician**

Quickly and easily find or look-up any U.S. practicing physician, NP, PA or pharmacist.

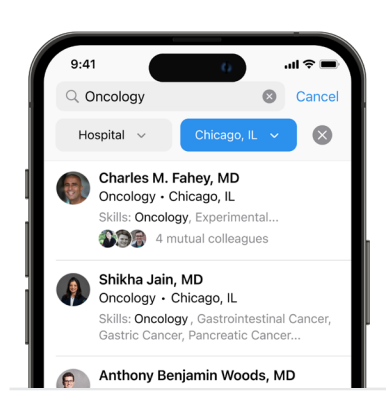

### **Fax Without a Fax Machine**

Get a free electronic fax number and send HIPAA-secure messages seamlessly.

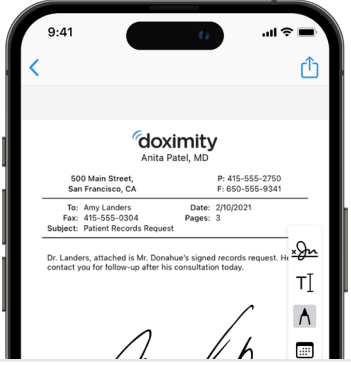

### **Your Doximity Profile**

### **About Us**

Doximity is the largest community of healthcare professionals in the country - with over 80% of U.S. doctors and 50% of all NPs and physician assistants as verified members.

### **Get Registered & Verified**

### **Already have an account on Doximity?**

- 1. Go to the app store and download Doximity for free
- 2. Sign in with email address and password
	- If you forgot your login information, click "Find My Profile" and follow additional prompts

### **New to Doximity?**

- 1. Go to the app store and download Doximity for free
- 2. Click "Find My Profile"
- 3. Enter your First and Last Name
- 4. Follow any additional prompts for information
- 5. Enter email address and create a password
- 6. Select Complete Registration
- 7. Begin the verification process and complete any any fields as prompted.
- 8. Once verified, you will have full Doximity access and be able to exchange secure messages and faxes

### **Connect with your Colleagues!**

*Your Doximity profile now has a QR code that you can save and share with those you want to add to your network!* 

- 1. Open the Doximity App and access your profile in the upper right corner
- 2. Tap on the QR code icon at the top of your profile
- 3. Meet someone at a conference or in the workplace you want to stay in contact with? Share your QR code to have them join your professional network!

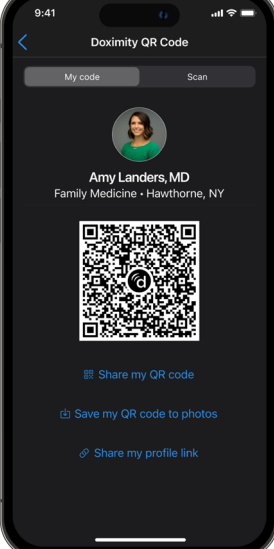

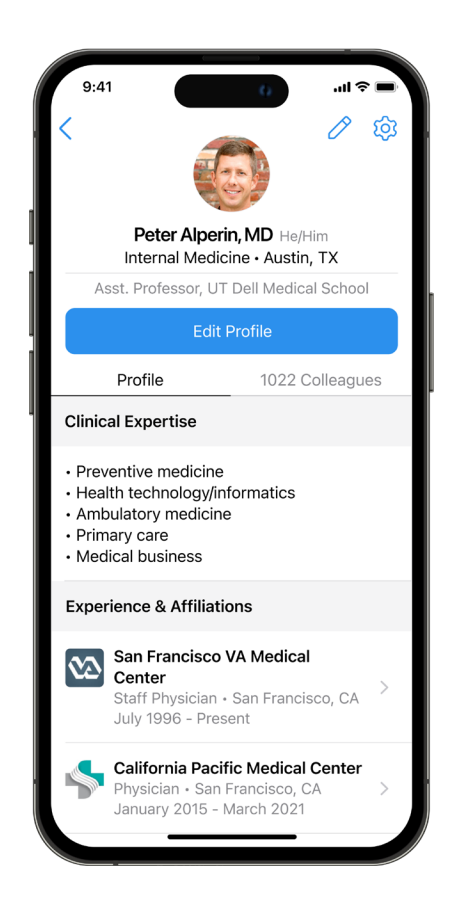

### **Profile Tips on the Doximity App**

- How-to: To begin editing your profile, tap your photo in the top right corner of the app, then tap the pencil icon that appears in the following screen in the top right corner.
- · **Photo:** We recommend a professional headshot for your profile. It's visible not only to referring physicians but to patients as well and makes a big difference. You can edit your photo during registration or via editing your profile on desktop or mobile when logged in.
- Private Line: The "private line" field is only visible to other clinicians you have accepted as "colleagues" It's not visible to patients. The Private Line settings button can be found next to the edit button on desktop. On mobile, the Private Line settings button can be found when viewing your profile at the top right corner next to the pencil icon.
- **Update:** Update all of your profile fields so referring physicians have the most accurate information about you.

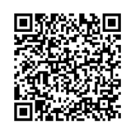

Visit us: **www.[doximity.com](http://www.doximity.com)** Contact us: **support[@doximity.com](mailto:support%40doximity.com?subject=)**